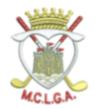

## BOOKING A MCLGA COMPETITION ON THE SG APP USING AN IPHONE

Open your SG App, select the Events Icon at the bottom of the screen and follow the steps below to book an individual or team competition. If you have any queries or need help, contact competitions@mclga.com. NB - When you have completed the booking, click on Bookings in your dashboard. If you don't see the competition or you did not receive an email (from MCLGA - check junk), you are not booked in and must get in touch.

Click on the down arrow beside vour club, making sure Club (and not Open) is highlighted

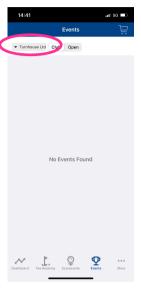

Start to Type in "Midlothian" and select

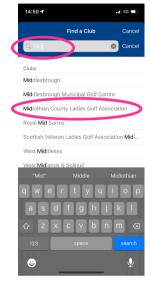

**Press** 'Select'

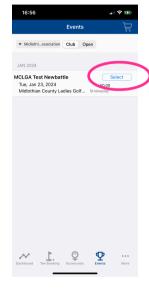

Now Select the shopping cart Top Right

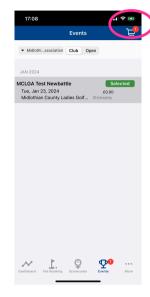

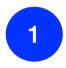

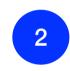

6

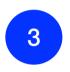

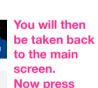

'Continue' at the top of the screen. (NB: payment must be made

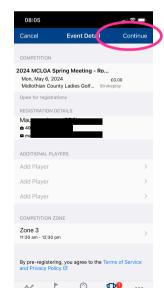

Confirmation Message is shown. In Dashboard, once refreshed. the event will appear and **Bookings** updated. Also. email will arrive (from MCLGA). Do not reply. Contact

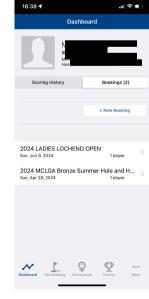

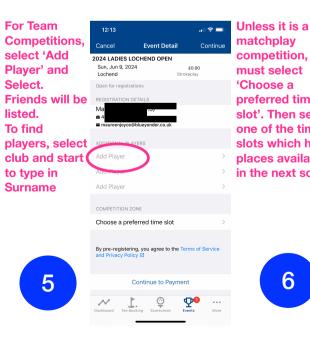

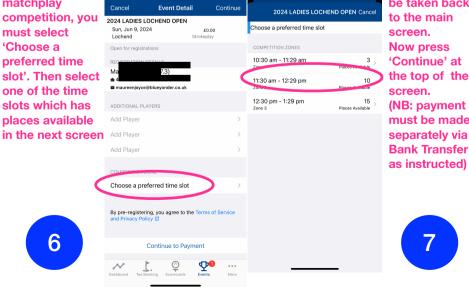

매우 🖃

12:13

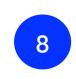